# HP Color LaserJet CM2320 MFP Series

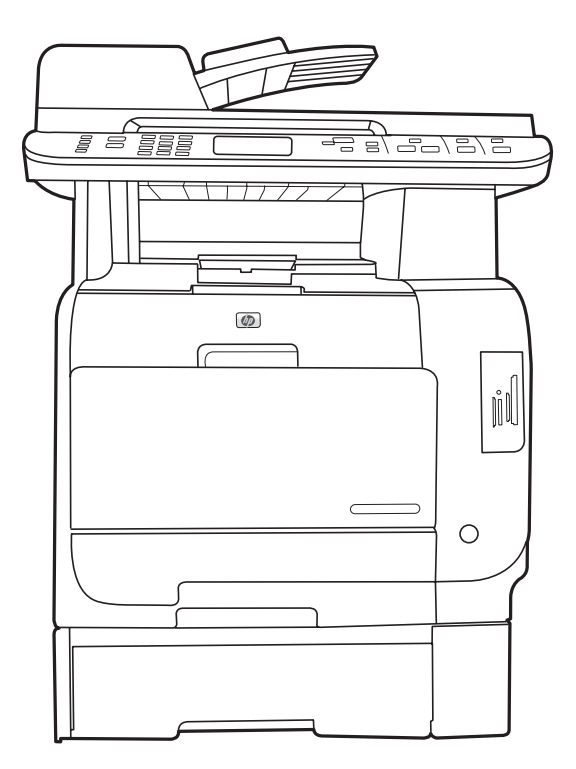

m

#### Getting Started Guide **Read me First ENGLISHER CONTROL**

- 
- **ID** Panduan Persiapan Baca Dulu saya Baca Dulu saya
- 
- TH คู่มือการเริ่มต้นใช้งาน อ่านข้อมูลนี้ก่อน
- **ZHIW** 入門指南 **The Second Contract of the Second Contract of the Second Contract of the Second Contract of the Second Contract of the Second Contract of the Second Contract of the Second Contract of the Second Contract of t**

ZHCN 入门指南 请先阅读 KO 시작 설명서 TELESCO ARTICLE AND THE LARGE WAS SERVED AND THE LARGE WAS SERVED AS A DISCOVERED AT A DISCOVER OF T<br>The Served Article Article Article Article Article Article Article Article Article Article Article Article Art

### Copyright and License

© 2008 Copyright Hewlett-Packard Development Company, L.P.

Reproduction, adaptation or translation without prior written permission is prohibited, except as allowed under the copyright laws.

The information contained herein is subject to change without notice.

The only warranties for HP products and services are set forth in the express warranty statements accompanying such products and services. Nothing herein should be construed as constituting an additional warranty. HP shall not be liable for technical or editorial errors or omissions contained herein.

Part number: CC434-90934

Edition 1, 4/2008

#### FCC Regulations

This equipment has been tested and found to comply with the limits for a Class B digital device, pursuant to Part 15 of the FCC rules. These limits are designed to provide reasonable protection against harmful interference in a residential installation. This equipment generates, uses, and can radiate radio-frequency energy. If this equipment is not installed and used in accordance with the instructions, it may cause harmful interference to radio communications. However, there is no guarantee that interference will not occur in a particular installation. If this equipment does cause harmful interference to radio or television reception, which can be determined by turning the equipment off and on, correct the interference by one or more of the following measures:

- Reorient or relocate the receiving antenna.
- Increase separation between equipment and receiver.
- Connect equipment to an outlet on a circuit different from that to which the receiver is located.
- Consult your dealer or an experienced radio/TV technician.

Any changes or modifications to the product that are not expressly approved by HP could void the user's authority to operate this equipment. Use of a shielded interface cable is required to comply with the Class B limits of Part 15 of FCC rules. For more regulatory information, see the electronic user guide. Hewlett-Packard shall not be liable for any direct, indirect, incidental, consequential, or other damage alleged in connection with the furnishing or use of this information.

#### Trademark Credits

Windows® is a U.S. registered trademark of Microsoft Corporation.

### 版权与许可

© 2008 版权所有 Hewlett-Packard Development Company, L.P.

除非版权法/著作权法允许,否则,在事先未经书面 许可的情况下,严禁复制、改编或翻译。

此处包含的信息如有更改,恕不另行通知。

HP 产品和服务的保修仅以随该产品和服务提供的 明确保修声明为准。此处内容不代表任何额外保 修。HP 公司对此处任何技术性或编辑性的错误或遗 漏概不负责。

部件号:CC434-90934

第 1 版,2008 年 4 月

### FCC 规则

本设备经测试,确认符合 FCC 规则第 15 部分有 关 B 级数字设备的限制规定。在住宅区安装时,这 些限制为防止有害干扰提供了合理保护。本设备可 以产生、利用并发射无线射频能量。如果不按说明 中的要求安装和使用本设备,有可能对无线电通信 产生有害干扰。但也不能保证在特定的安装中不会 产生干扰。如果本设备确实对无线电或电视接收造 成干扰(可以通过开关设备来确定),可通过以下 一种或多种措施排除干扰:

- 重新调整接收天线的方向或位置。
- 增加设备和接收器之间的距离。
- 将设备连接到与接收器所用电路不同的电源插座上。
- 咨询代理商或经验丰富的无线电/电视技术人员。

未经 HP 明确批准而对产品进行任何更改或修改都 将导致用户不能操作此设备。使用屏蔽的接口电缆 时必须遵循 FCC 规则第 15 部分中的 B 类限制。 有关更多管制信息,请参阅电子版《用户指南》。 对于由本信息的提供或使用所引起的任何直接、间 接、偶然、继发性或其它损失,Hewlett-Packard 概不负责。

### 商标说明

Windows® 是 Microsoft Corporation 在美国的注 册商标。

EN In-box documentation and CD contents

- 随附文档和 CD 内容 **ZHO**
- Dokumentasi dalam kemasan dan isi CD  $\bullet$
- 제품과 함께 제공되는 설명서 및 CD 내용물 KO
- เอกสารและแผ่นซีดีที่ให้มาในกล่อง  $\bullet$
- 包裝盒說明文件及 CD 內容 **ZHIW**

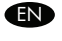

#### Getting Started Guide Windows CD/ Macintosh CD

- User Guide
- Quick Reference Guide
- Software Drivers
- Installer

Readiris CD HP Support Flyer

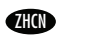

## 入门指南

Windows CD/ Macintosh CD

- 用户指南
- 快速参考指南
- 软件驱动程序
- 安装程序

Readiris CD HP 支持说明

Panduan Persiapan

#### CD Windows/ CD Macintosh

- Melihat Panduan Pengguna
- Panduan Referensi Cepat
- Driver Perangkat Lunak
- Penginstal

CD Readiris

Brosur Dukungan HP

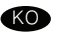

**ID** 

시작 설명서

Windows CD/Macintosh CD

- 사용 설명서
- 빠른 참조 설명서 • 소프트웨어 드라이버
- 설치 프로그램

Readiris CD HP 지원 안내서

#### **คู่มือการเริ่มต้นใช้งาน CD**

- Windows CD/ Macintosh CD
	- คู่มือผู้ใช้
	- คู่มืออ้างอิงอย่างรวดเร็ว
	- ไดรเวอร์ซอฟต์แวร์
	- โปรแกรมติดตั้ง
- Readiris CD

HP Support Flyer

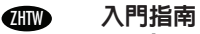

Windows CD/Macintosh CD

- 使用指南
- 快速參考指南
- 軟體驅動程式
- 安裝程式
- Readiris CD
- HP 支援傳單

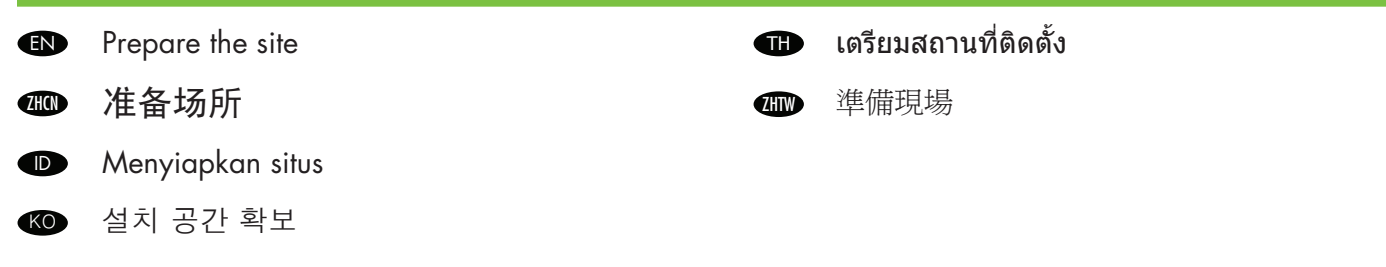

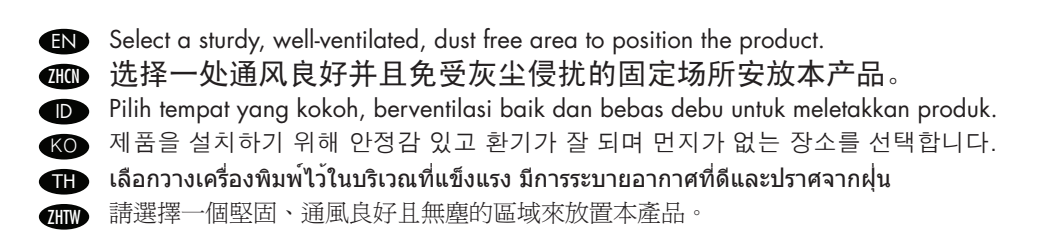

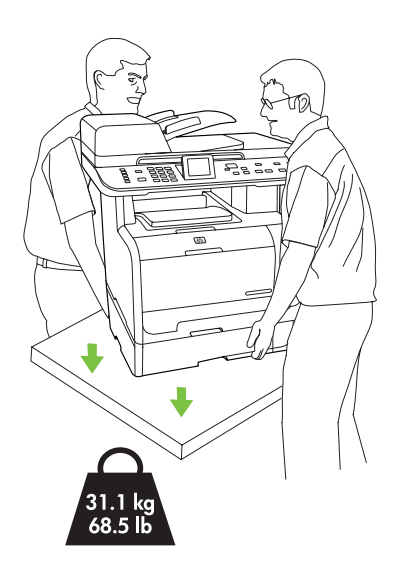

1

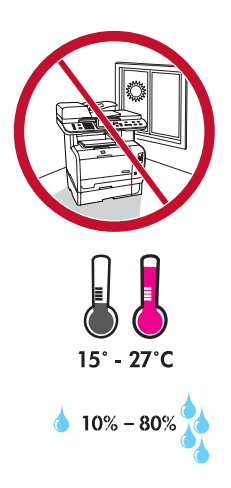

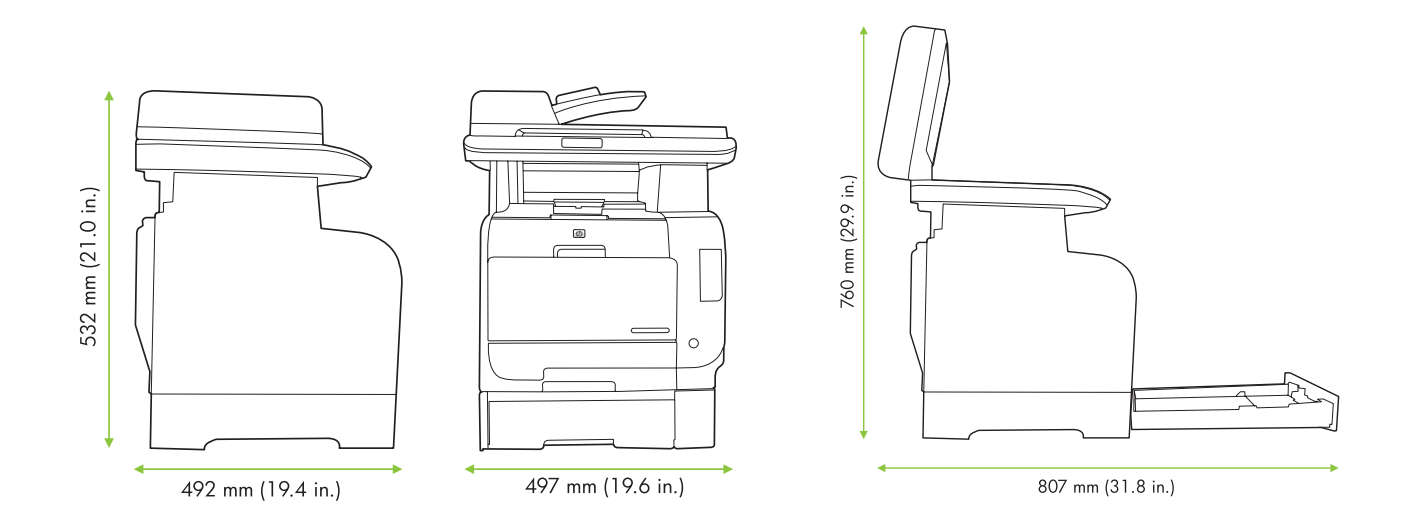

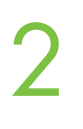

**EN** Unpack the product. **@** 打开产品包装。 ID Buka kemasan produk.  $\overline{\bullet}$  제품을 개봉합니다.

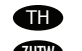

 $\blacksquare$  นำเครื่องออกจากกล่องบรรจุ ZHTW 拆開產品的包裝。

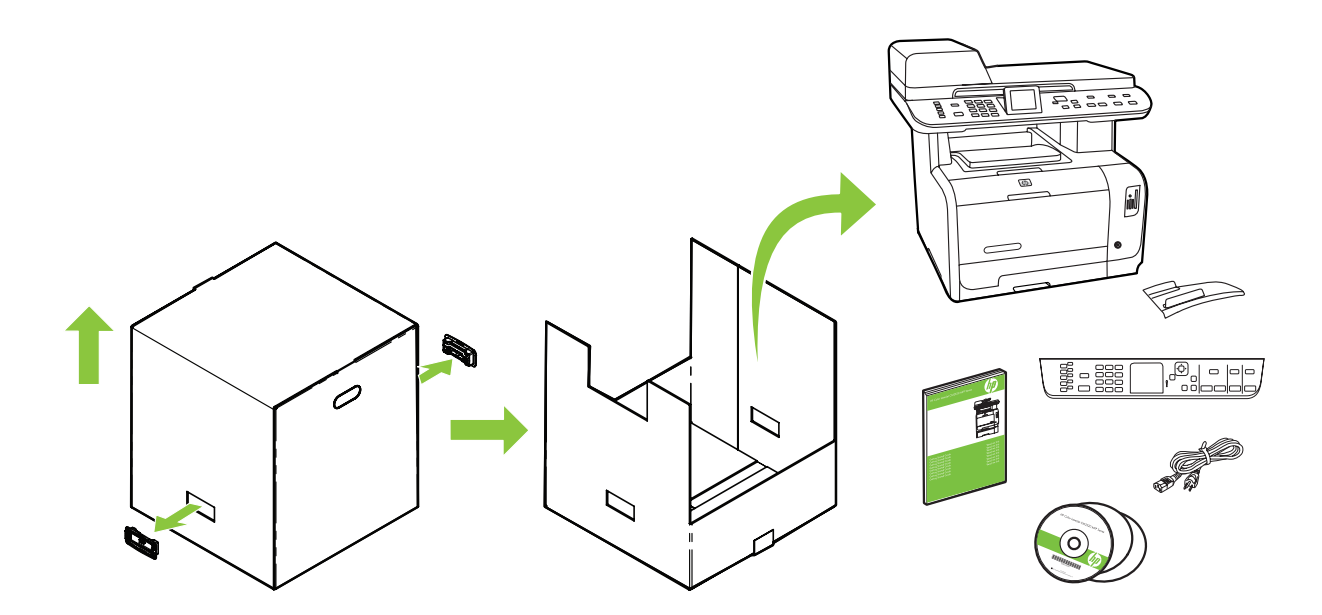

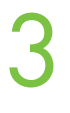

IN Insert the CD. Follow the setup instructions on the screen or in this guide.

**40 插入 CD。按照本指南或屏幕上的安装说明进行操作。** 

Masukkan CD. Ikuti petunjuk pengaturan di layar atau dalam panduan ini. ID

CD를 넣습니다. 이 설명서 또는 화면의 설치 지침을 따릅니다. KO

THE ใสแผ่นซีดี ทำตามคำแนะนำการติดตั้งบนหน<sup>้</sup>าจอหรือในคู่มือฉบับนี้

**4m0** 插入 CD。依照螢幕上的設定指示或本指南操作。

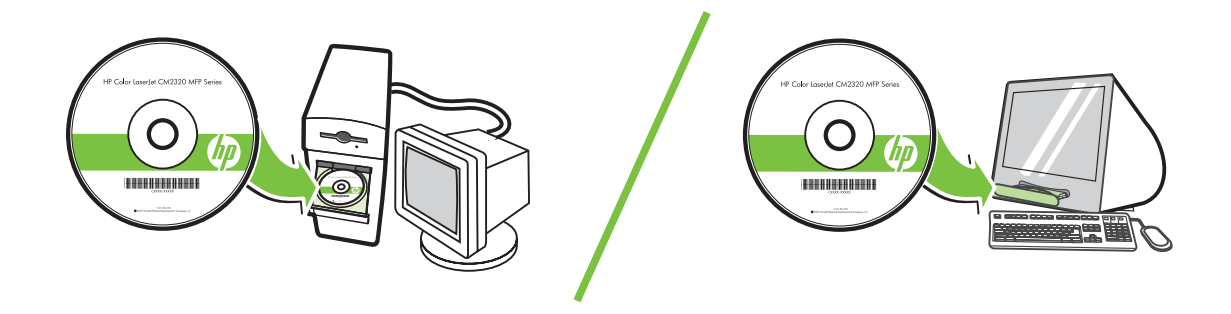

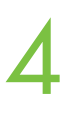

**Remove all orange shipping tape from the product.** ☎ 从产品上撕下所有橙色包装封条。 Lepaskan semua pita kemasan pengiriman warna oranye dari produk. ID 제품의 오렌지색 포장재를 모두 제거합니다. KO TH แกะวัสดุสีสมทั้งหมดที่มาพรอมกับบรรจุภัณฑ์ออก বπ 將產品上所有的橘色包裝封條移除。

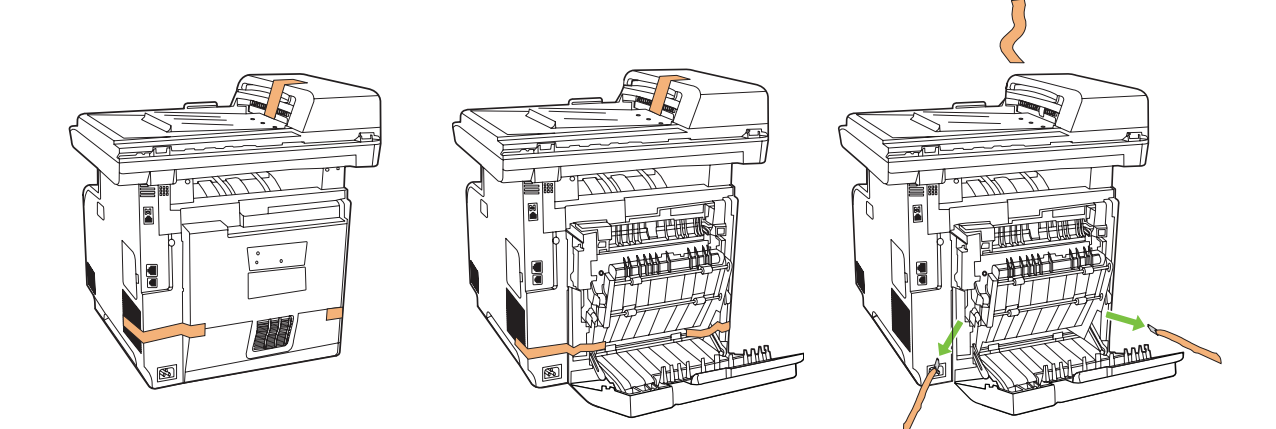

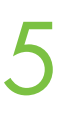

**IN** Install accessories. 安装附件。 **ZHO** Menginstal aksesori.  $\bullet$ 부속품을 설치합니다. KO

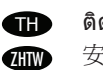

ติดตั้งอุปกรณ์เสริม 安裝配件。

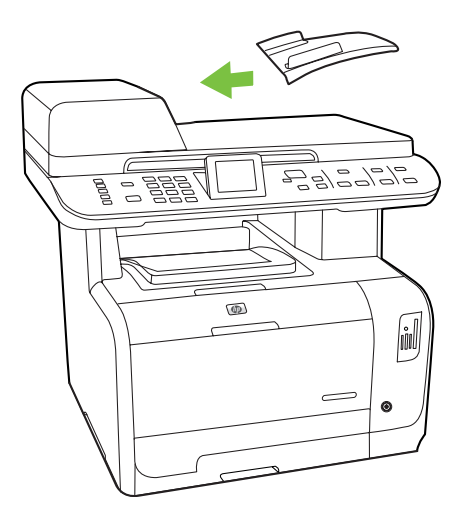

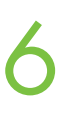

7

- **Record your Serial and Product number for product registration.**
- ▇█● 记下用于产品注册的序列号和产品编号。
- Catat nomor Seri dan Produk untuk pendaftaran produk. ID
- 제품 등록을 위한 일련 번호 및 제품 번호를 기록해 둡니다. KO
- TH จดบันทึกหมายเลขเครื่องและหมายเลขผลิตภัณฑ์ของคุณสำหรับการลงทะเบียนผลิตภัณฑ์
- **4mm** 將產品序號及產品編號記錄下來以供產品註冊。

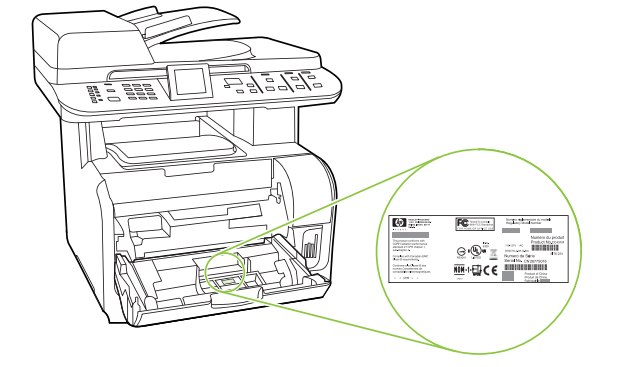

#### Model # CM2320 MFP Series

Product #

Serial #

**EN** Remove the adhesive back (if necessary). Attach the control panel faceplate. Remove the clear cover. **@ 必要时,揭下控制面板粘贴面的背板。连接控制面板。取下保护膜。** Lepaskan penopang adesif (jika perlu). Pasangkan pelat muka panel kontrol. Lepaskan penutup bening. ID 접착식 뒷면을 제거합니다(필요한 경우). 제어판 전면 덮개를 씌운 다음 보호용 필름을 떼어 냅니다. KO ลอกเทปที่ติดด้านหลังออก (หากจำเป็น) ใส่แผ่นปิดแผงควบคุม ลอกแผ่นปิดหน้าจอออก TH 移除背膠(如有需要)。裝上控制面版。將透明膠片撕開。 **ZHIW** 

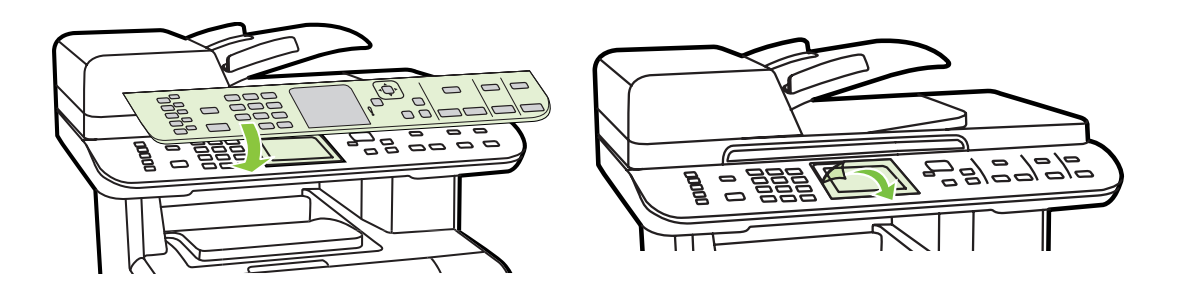

8

- For models with color graphical display, rotate the display. EN
- ————————————————————<br>对于具有彩色图形显示屏的型号,请转动显示屏。 **ZHON** 
	- Untuk model dengan layar grafik berwarna, putar layarnya. ID
- 컬러 그래픽 디스플레이가 있는 모델의 경우 해당 디스플레이를 들어 올립니다. KO
- **THE** สำหรับรุ่นที่มีจอแสดงผลกราฟิกสี ให**้พลิกหน**้าจอขึ้น
- 如果是具有彩色圖形顯示幕的機型,請旋轉顯示幕。 **ZHIW**

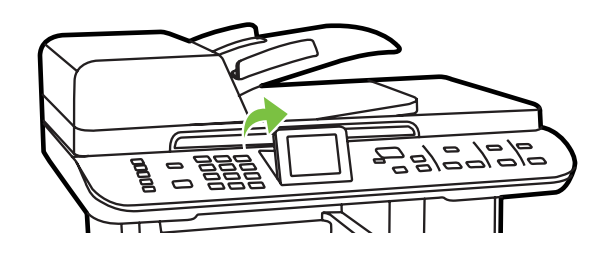

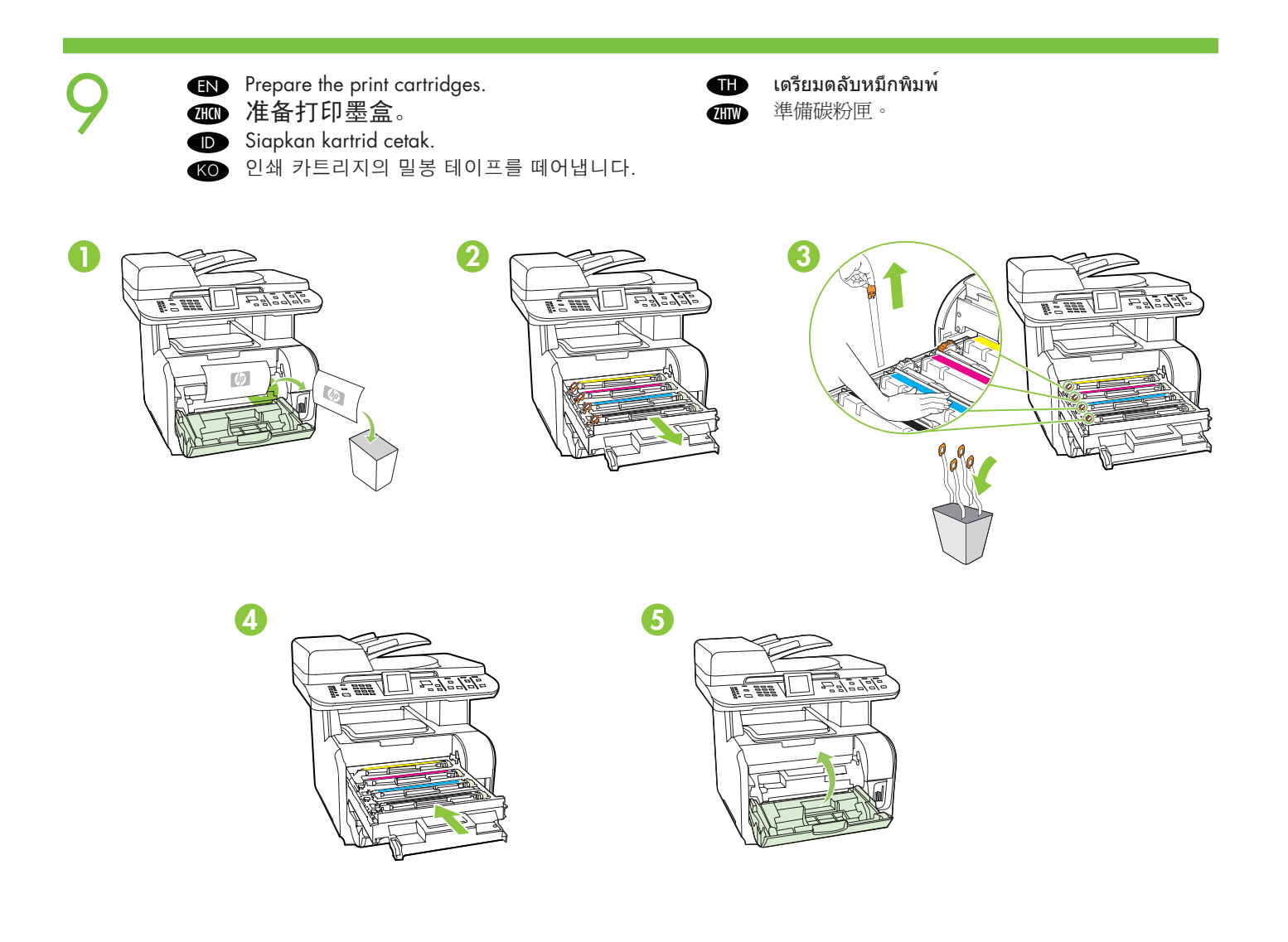

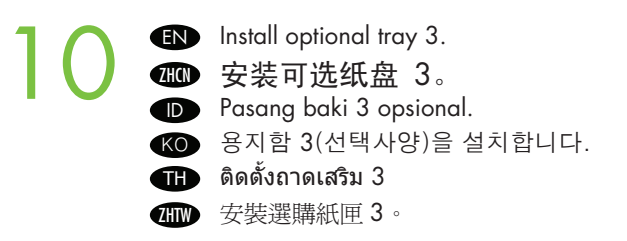

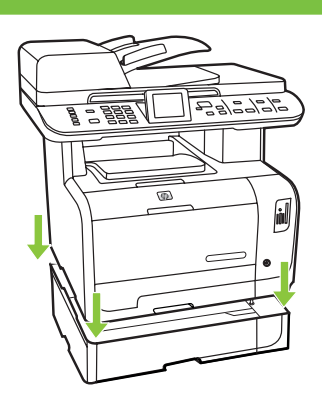

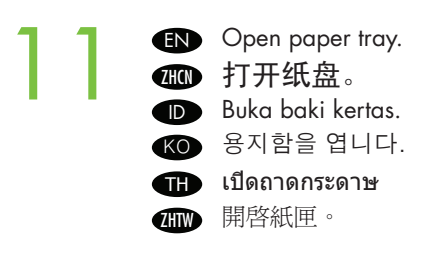

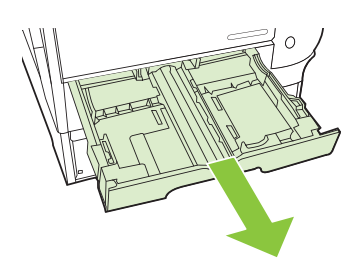

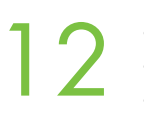

**EN** Adjust the paper tray guides and load paper. **@①** 调整纸盘导槽并放入纸张。 Sesuaikan pemandu baki kertas kemudian muatkan kertas. ID **KO** 용지함 조정대를 조정한 다음 용지를 넣습니다.  $\blacksquare$  ปรับตัวกันกระดาษและใส่กระดาษ 孤mm 調整紙匣導板並裝入紙張。

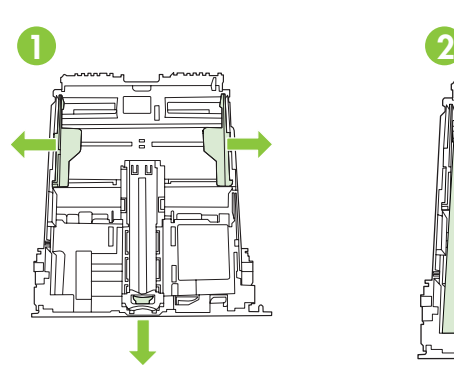

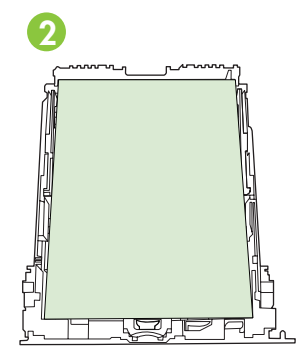

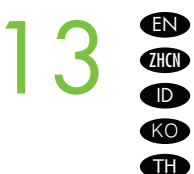

Adjust the paper guides against the paper and reinsert tray.

根据纸张大小调整纸张导槽,然后重新插入纸盘。

Sesuaikan pemandu kertas pada kertas kemudian masukkan kembali bakinya. ID

- 용지에 맞게 용지 조정대를 조정하고 용지함을 다시 밀어 넣습니다. KO
- **THE** ปรับตัวกันกระดาษใหชิดกับกระดาษ และใส่ถาดกลับเขาที่

依紙張大小調整紙張導板,然後重新插入紙匣。 **ZHIW** 

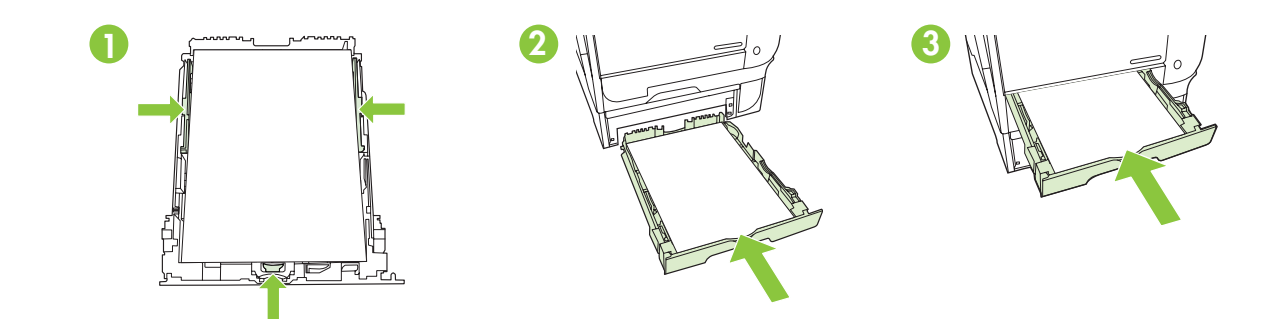

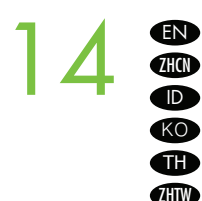

15

Connect the power cord. 连接电源线。 Hubungkan kabel daya. 전원 코드를 연결합니다. เชื่อมต่อสายไฟ **kmn)** 連接電源線。

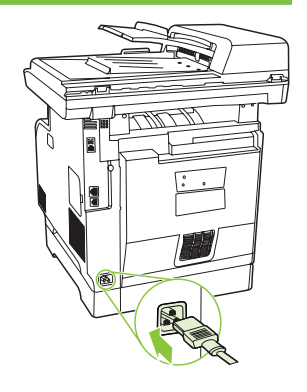

- **Note**: Do not connect the USB cable until prompted by the software.
- **410 注意:**在软件提示之前请勿连接 USB 电缆。
- **DDCatatan:** Jangan menghubungkan kabel USB sampai diperintahkan oleh perangkat lunak.
- KO 참고: 소프트웨어에서 지시하기 전에는 USB 케이블을 연결하지 마십시오.
- **TH** หมายเหตุ: หามเชื่อมต่อสายเคเบิล USB จนกว่าซอฟต์แวร์จะแสดงขอความ
- $\text{CD}$  注意:未出現軟體提示前,請不要連結 USB 纜線。

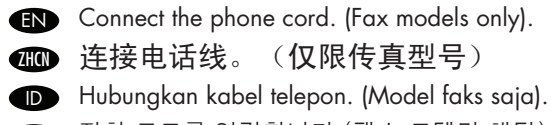

- 전화 코드를 연결합니다 (팩스 모델만 해당). KO
- เชื่อมต่อสายโทรศัพท์ (รุ่นโทรสารเท่านั้น) TH

連接電話線(僅限傳真機型)。 **ZHTW** 

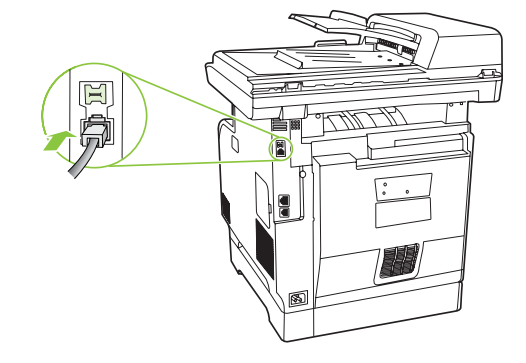

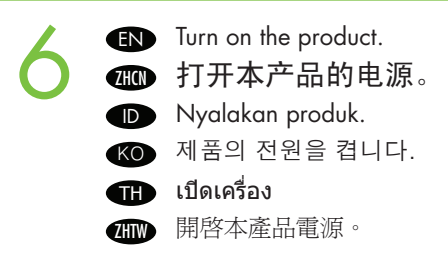

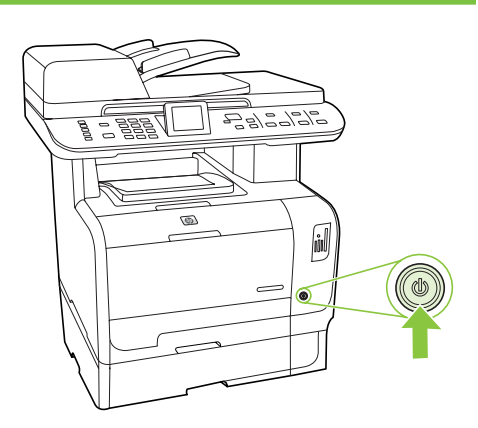

#### 17 Set language and location on the control panel. 在控制面板上设置语言和位置。 **ZHO D** Atur **bahasa** dan **lokasi** pada panel kontrol. KO 제어판에서 **언어** 및 **지역**을 선택합니다. ตั้งค่า **ภาษา** และ **ที่ตั้ง** บนแผงควบคุม TH 在控制面板上設定**語言**和**位置**。 **ZHIW**

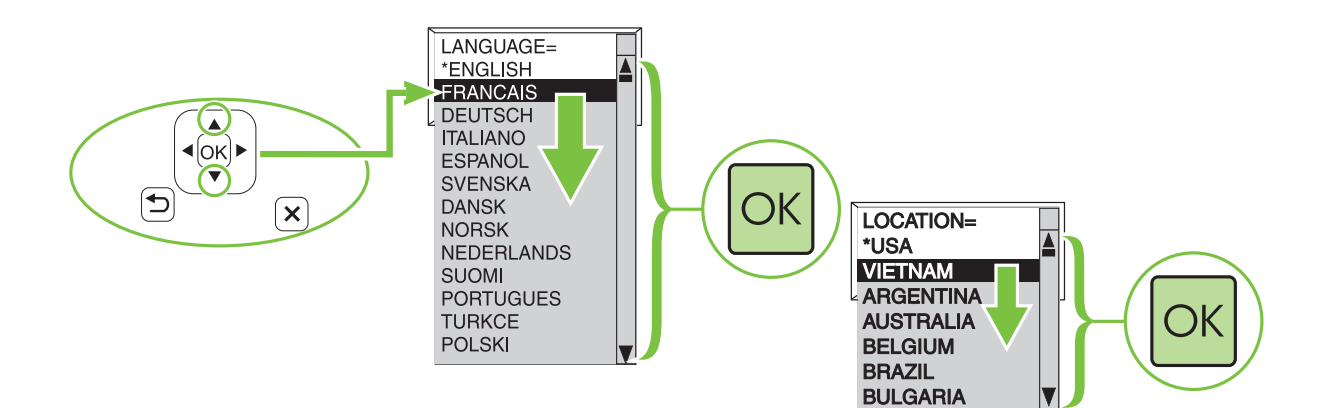

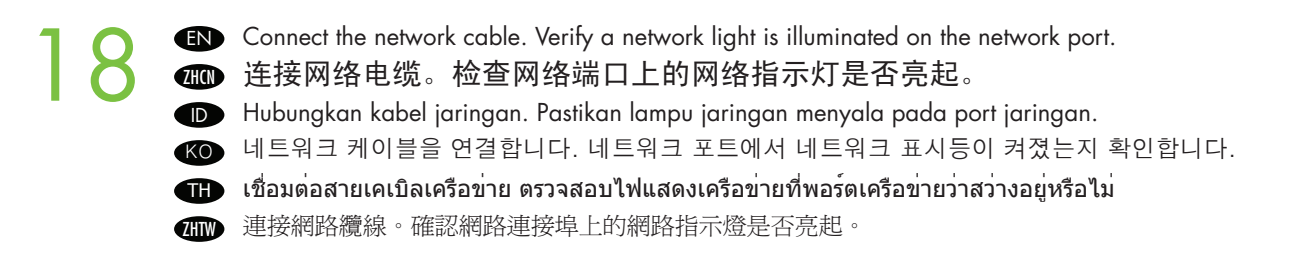

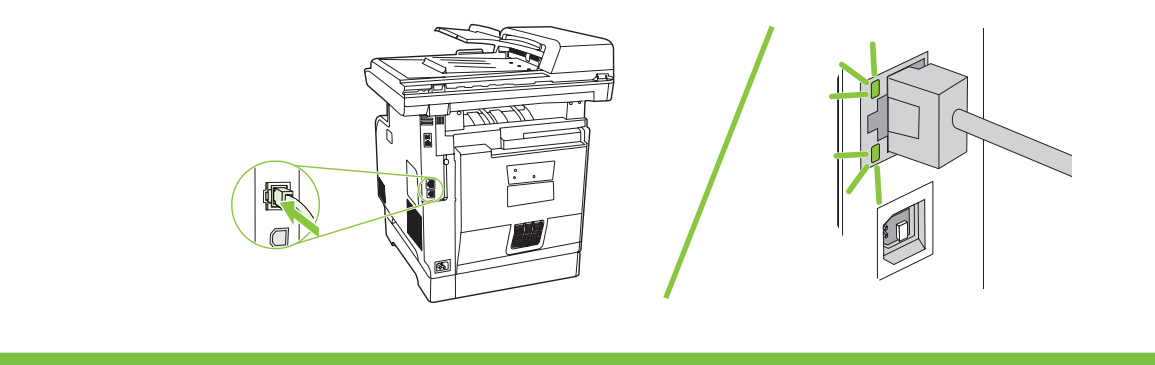

O

ZHTW

- Test the setup EN
- 测试安装 **The Charles**

 $\bullet$ 

19

- Lakukan tes pada pengaturan
- 설치 테스트 KO

**END** Optional: Insert a memory card into the reader and view photos on the display.

可选: 将存储卡插入读取器并在显示屏上查看照片。 **The Second Second** 

**DD** Opsional: Masukkan kartu memori ke dalam pembaca kemudian lihat foto di layar.

**K⊙ 옵션:** 판독기에 메모리 카드를 삽입하고 디스플레이에서 사진을 확인합니다.

**ทำหรือไม่ก็ได**้: ใส่การ์ดหน่วยความจำลงในช่องอานการ์ด และดูภาพที่ปรากฏบนหนาจอ

**400 選擇性:**將記憶卡插入讀卡機並在顯示幕上檢視相片。

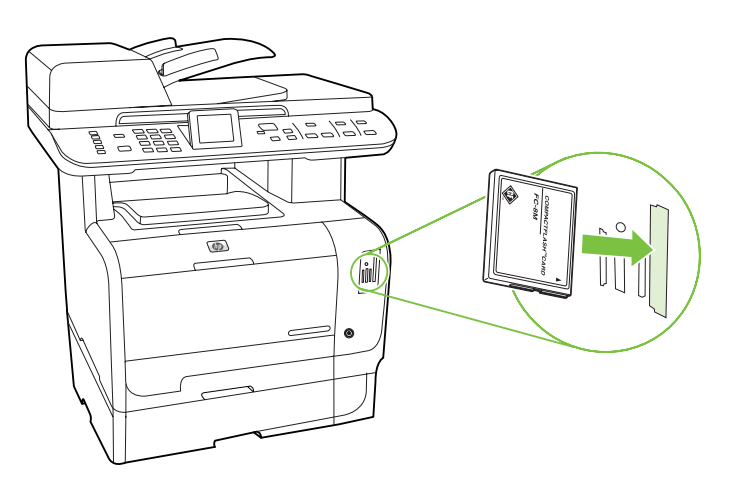

ทดสอบการตั้งค่า

測試設定

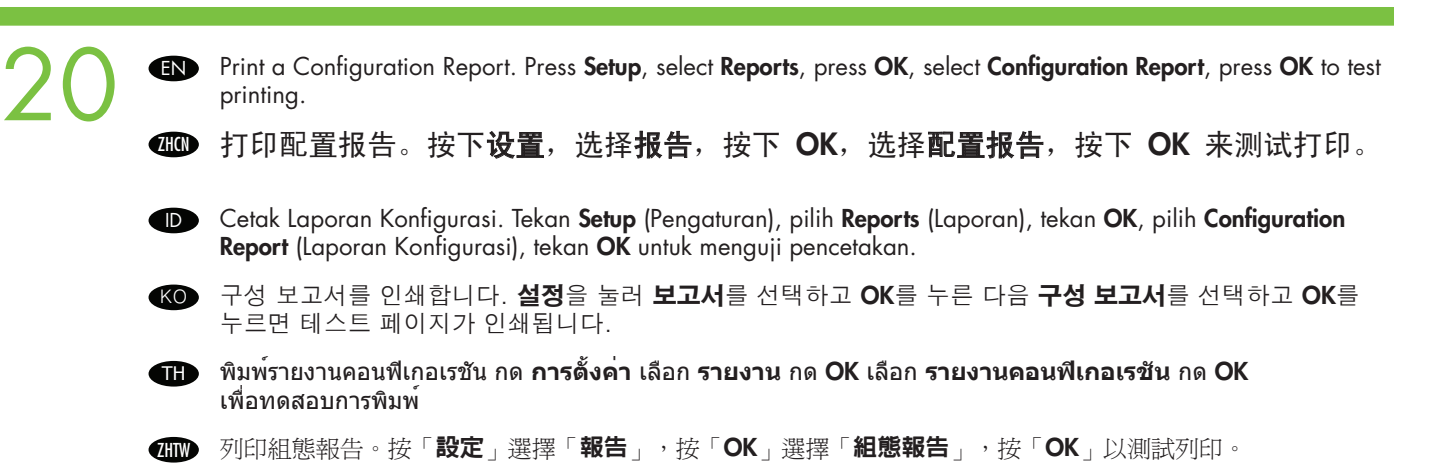

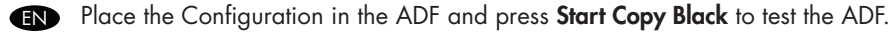

- 将配置报告放入 ADF, 然后按开始复印 黑色按钮来测试 ADF。 **ZHON**
- **ID Taruh Konfigurasi dalam ADF kemudian tekan <b>Start Copy Black** (Mulai Salin Hitam) untuk menguji ADF.

**K⊙** ADF에 구성 보고서를 올려 놓고 **흑백 복사 시작** 버튼을 눌러 ADF를 테스트합니다.

วางรายงานคอนฟิเกอเรชันลงใน ADF และกด **เริ่มถ่ายเอกสารสีดำ** เพื่อทดสอบ ADF **CD** 

Ⅲ■ 將組態放入 ADF,然後按「**開始影印黑色**」按鈕測試 ADF。

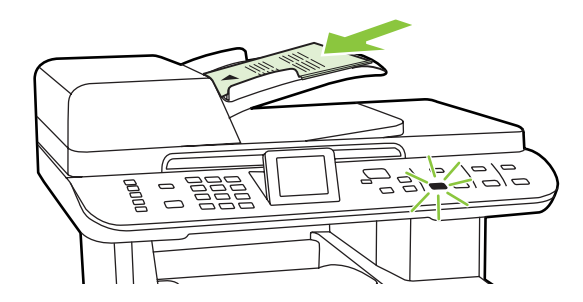

21

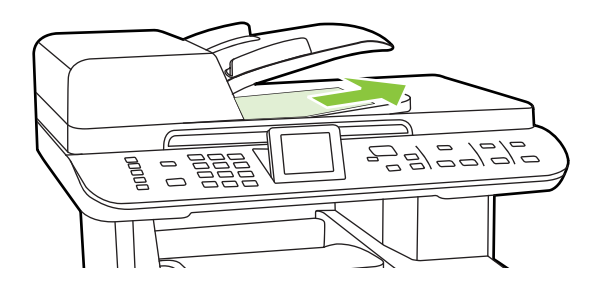

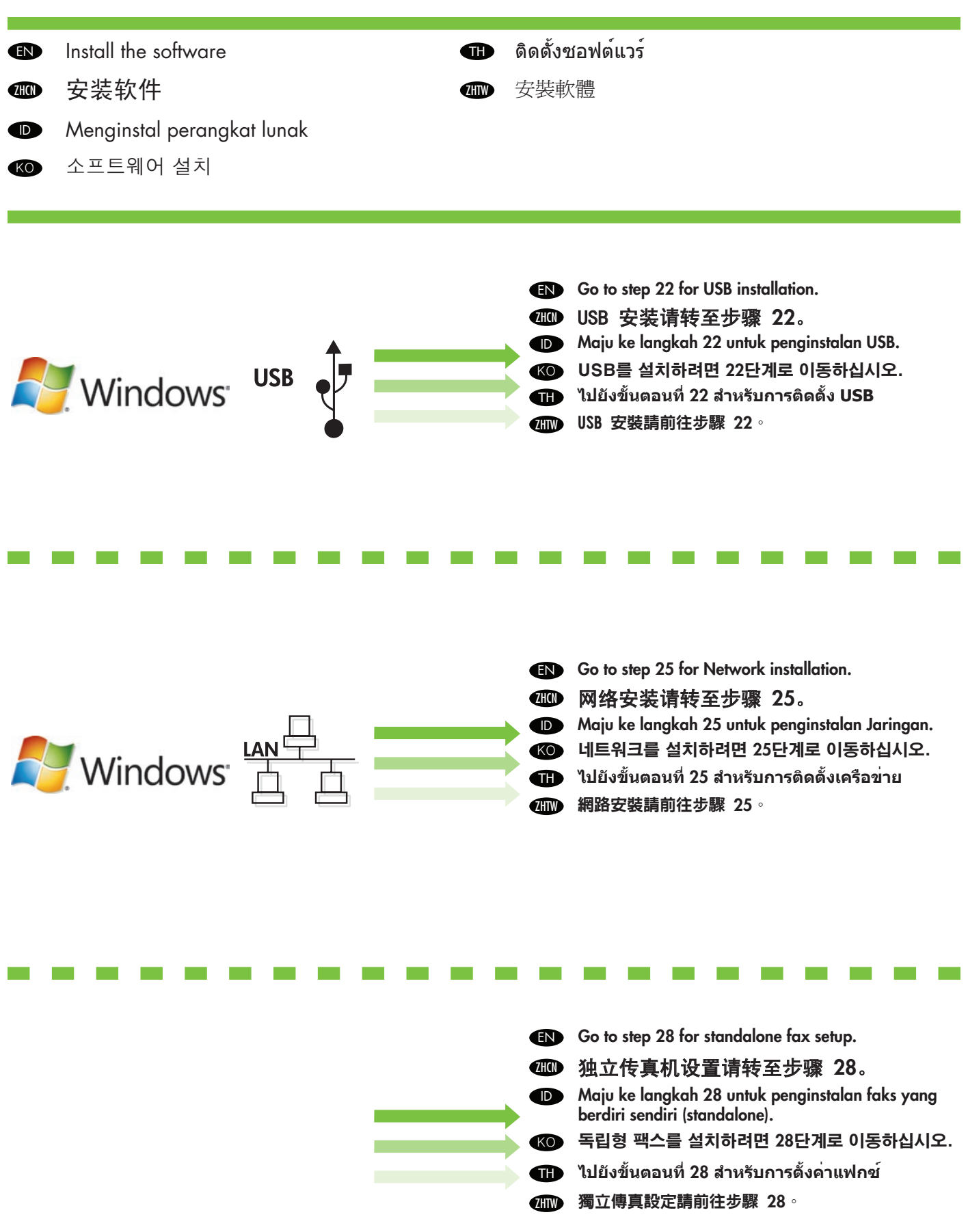

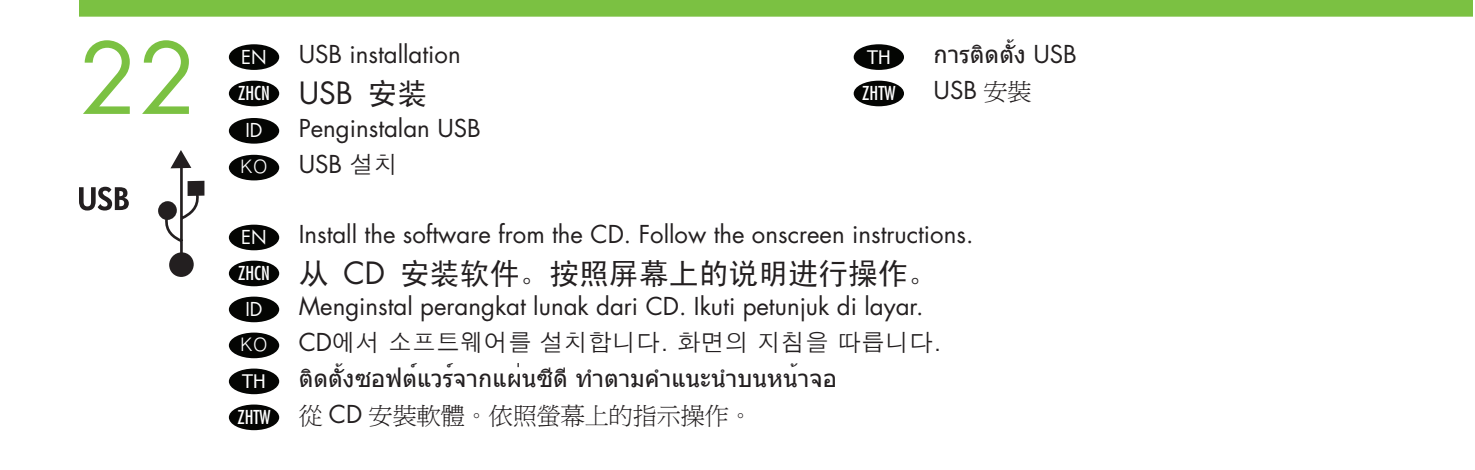

23 **EN** Connect the USB cable when prompted by the software. 当软件提示时,连接 USB 电缆。 **ZHON** Hubungkan kabel USB saat diperintahkan oleh perangkat lunak. ID 소프트웨어에서 USB 케이블을 연결하라는 메시지가 나타나면 USB 케이블을 연결합니다. KO **USB** เชื่อมต่อสายเคเบิล USB เมื่อซอฟต์แวร์แสดงข้อความให้เริ่มทำ TH 軟體出現提示時,連接 USB 纜線。 **ZHTW** 

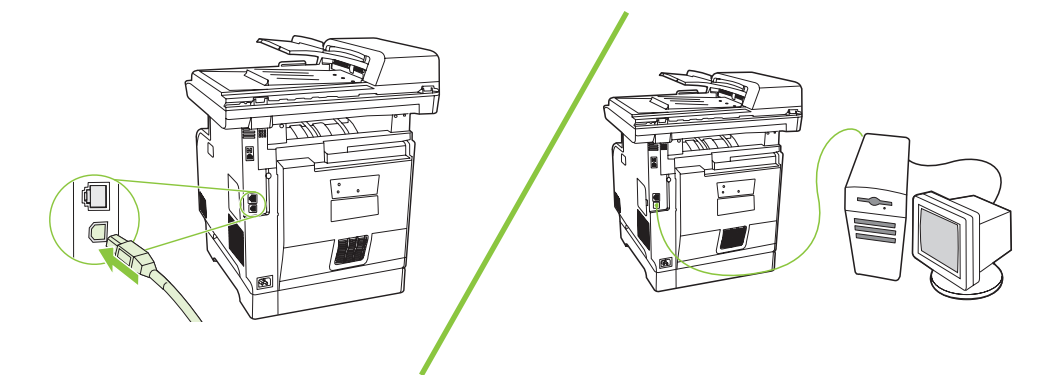

- **EN** Note: If installation does not continue, make sure that you are using a USB 2.0 certified cable.
- **410 注意:**如果安装无法继续,请确认您使用的是符合 USB 2.0 认证的电缆。
- **DD Catatan:** Jika penginstalan tidak berlanjut, periksa dan pastikan bahwa Anda memang menggunakan kabel USB 2.0 bersertifikat.
- **K⊙ 참고:** 설치가 계속되지 않는 경우 USB 2.0 인증 케이블을 사용하고 있는지 확인합니다.
- **ff) หมายเหตุ:** หากการติดตั้งไม่ดำเนินการต่อ ตรวจดูให้แน่ใจว่าคุณกำลังใช้สายเคเบิล USB 2.0 ที่ผ่านการรับรอง
- **4mp 注意:**如果安裝無法繼續,請確定您使用的是符合 USB 2.0 認證的纜線。

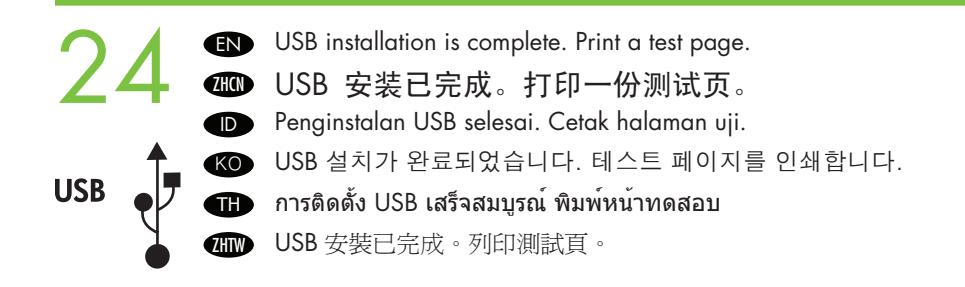

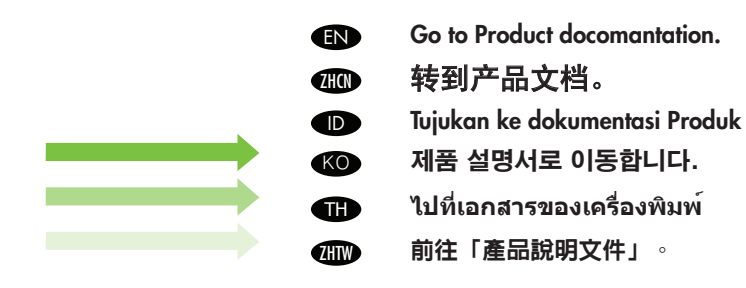

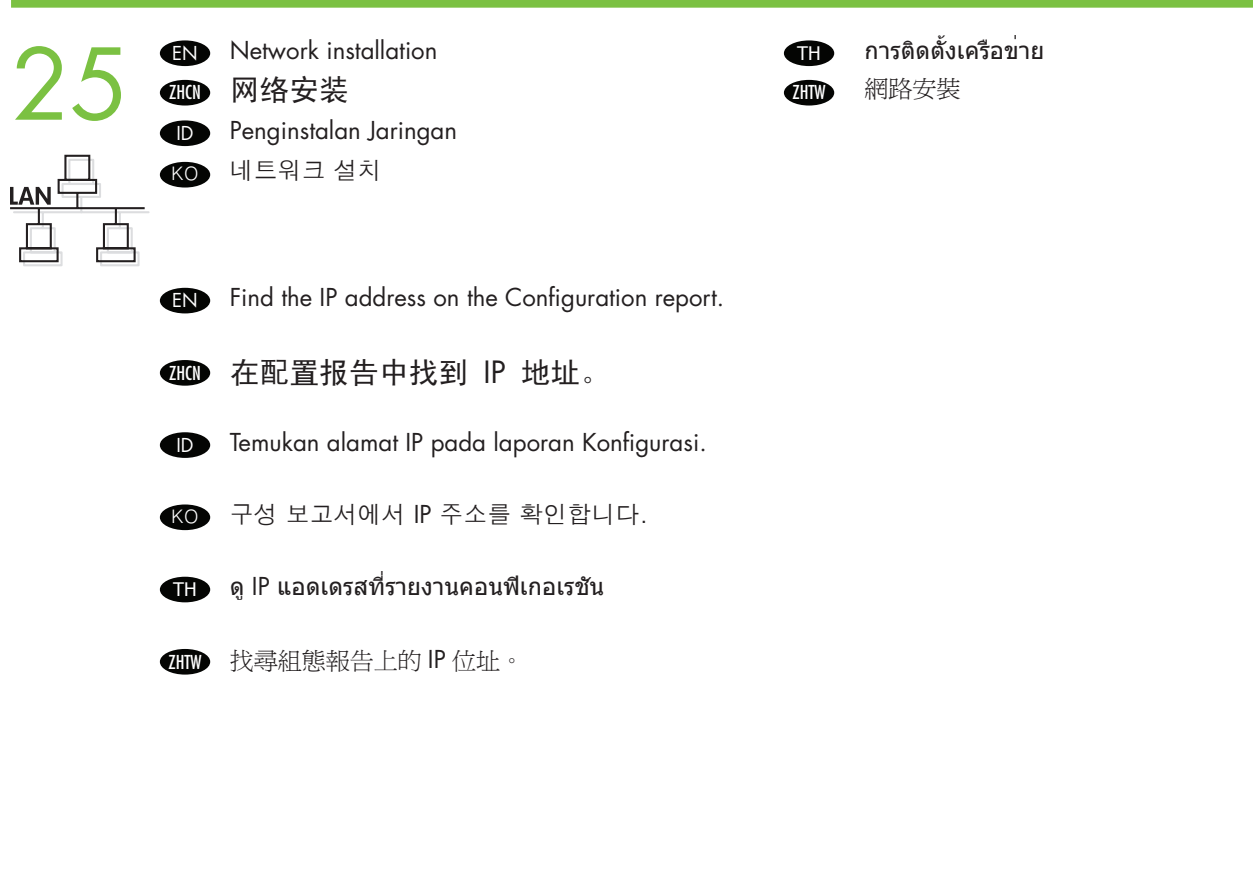

**EN** Note: You might need to assign an IP address depending on type of network installed. See your system administrator.

**40 注意:**您可能需要分配 IP 地址,具体取决于安装所处的网络类型。 请向系统管理员咨询。

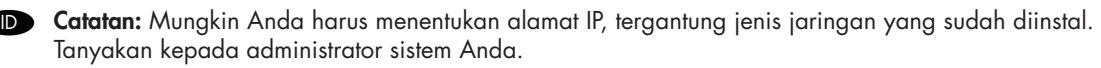

KO 참고: 설치한 네트워크의 유형에 따라 IP 주소를 할당해야 할 수도 있습니다. 시스템 관리자에게 문의하십시오.

**TT** หมายเหตุ: คุณอาจต่องระบุ IP แอดเดรส ซึ่งขึ้นอยู่กับประเภทเครือข่ายที่ติดตั้งไว่ ให**้ติดต่อผู**้ดูแลระบบของคุณ

ⅢD 注意:依據網路安裝的類型,您可能需要指定一個 IP 位址。請洽詢系統管理員。

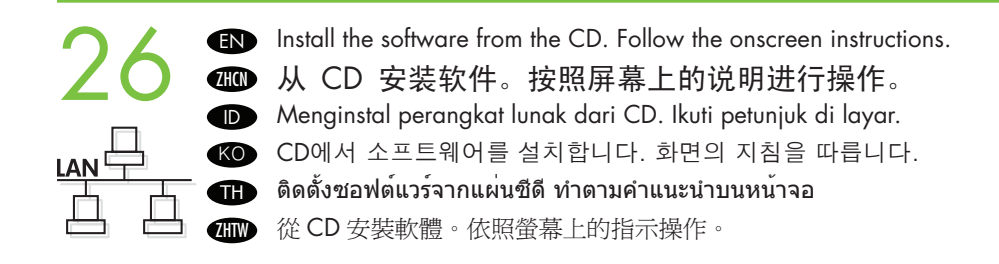

27 **Network installation is complete. Print a test page.** 网络安装已完成。打印一份测试页。 **ZHO** Penginstalan Jaringan selesai. Cetak halaman uji.  $\bullet$ 네트워크 설치가 완료되었습니다. 테스트 페이지를 인쇄합니다. KO การติดตั้งเครือข่ายเสร็จสมบูรณ์ พิมพ์หน้าทดสอบ  $\blacksquare$ 網路安裝已完成。列印測試頁。  $\textcolor{red}{\textcolor{blue}{\textbf{w}}}$ 

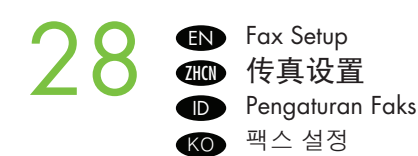

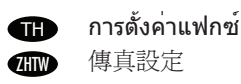

If you completed the software installation, your fax system has been setup. If you did not complete the software EN installation, on the control panel press Setup, use the arrows to select Fax Setup, press OK, then select Fax Setup Utility and press OK. Follow the instructions on the screen to complete the setup.

तα 如果您已完成软件的安装,则传真系统设置成功。如果尚未完成软件的安装,请在控制面 板上按设置,使用箭头选择传真设置,按 OK, 然后选择传真设置实用程序并按 OK。按 照屏幕上的说明完成设置。

Jika Anda sudah menyelesaikan penginstalan perangkat lunak, berarti sistem faks sudah diatur. Jika Anda tidak ID menyelesaikan penginstalan perangkat lunak, pada panel kontrol tekan Setup (Pengaturan), gunakan panah untuk memilih Fax Setup (Pengaturan Faks), tekan OK, kemudian pilih Fax Setup Utility (Utilitas Pengaturan Faks) lalu tekan OK. Ikuti petunjuk di layar untuk menyelesaikan pengaturan.

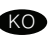

☎● 소프트웨어 설치를 마치면 팩스 시스템이 설정됩니다. 소프트웨어 설치를 마치지 않은 경우 제어판에서 설정을 누르고 화살표 버튼을 사용하여 팩스 설정을 선택하고 OK를 누른 다음 팩스 설정 유틸리티를 선택하고 OK를 누릅니다. 화면의 지침에 따라 설정을 완료합니다.

TT หากคุณเสร็จสินการติดดังซอฟต์แวร ระบบแฟกซ์ของคุณก็ไดรับการดังคาดวย หากคุณยังไม่เสร็จสินการติดตั้ง ซอฟต์แวร์ ให้กด **การตั้งค่า** บนแผงควบคุม ใช้ปุ่ม **ลูกศร** เพื่อเลือก **การตั้งค่าแฟกซ์** กด OK เลือก **ยูทิลิตีการตั้งค่าแฟกซ์** และกด OK ทำตามคำแนะนำบนหน้าจอเพื่อตั้งค่าจนเสร็จเรียบร้อย

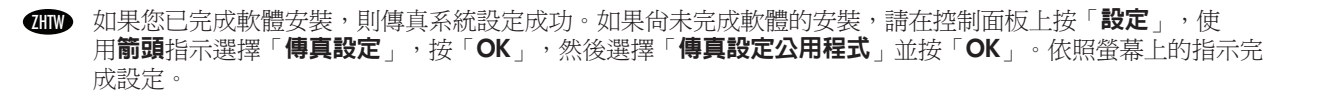

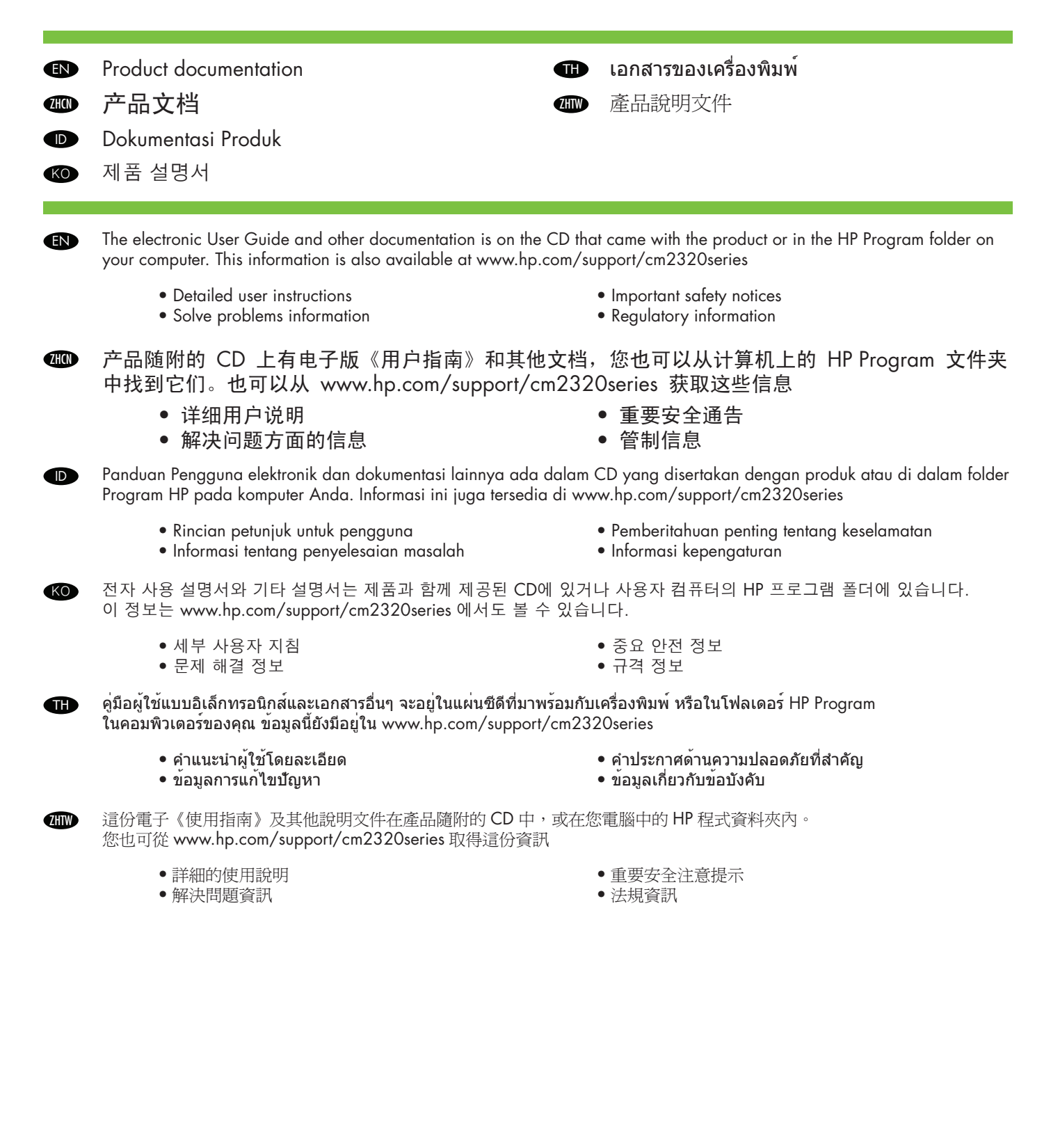

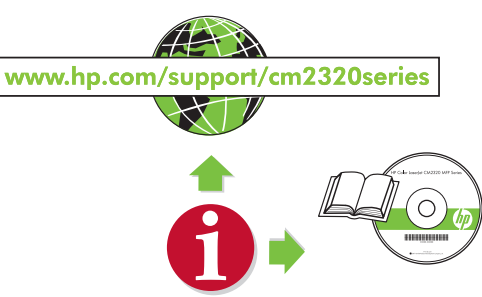

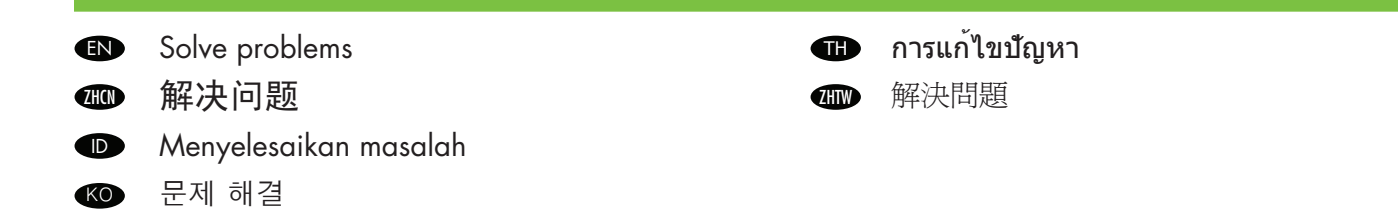

Print a Menu Map; Press Setup, select Reports, then select Menu structure and press ok. Use the Menu map as a quick reference to using the control panel to change settings, such as Fax Ring volume, Fax Distinctive ring, photo and copy settings. EN

Find more information in the electronic User Guide:

- Print help in the Print Tasks chapter.
- Make copies and adjust copy settings in the Copy chapter.
- Setup Scan destinations in the Scan chapter.
- Fax settings in the Fax chapter.

打印菜单图;按**设置**,选择**报告**,然后选择**菜单结构**并按 OK。以菜单图为快速参考,使用控制面 板更改设置,例如:传真响铃音量、传真特殊响铃、照片和复印设置等。 **ZHO** 

有关更多信息,请参阅电子版的《用户指南》:

- "打印任务"一章中的打印帮助。
- "复印"一章中的进行复印和调整复印设置。
- "扫描"一章中的设置扫描目标。
- "传真"一章中的传真设置。

**ID** 

KO)

O

Mencetak Peta Menu; Tekan Setup (Pengaturan), pilih Reports (Laporan), kemudian pilih Menu structure (Struktur menu) lalu tekan ok. Gunakan peta Menu sebagai referensi cepat menggunakan panel kontrol untuk mengubah pengaturan, seperti volume Dering Faks, dering Faks Berbeda, foto dan salin.

Temukan informasi lainnya dalam Panduan Pengguna elektronik:

- Cetak bantuan dalam bab Print Tasks (Tugas Cetak).
- Membuat salinan dan menyesuaikan pengaturan salin dalam bab Copy (Salin).
- Mengatur tujuan Pemindaian dalam bab Scan (Memindai).
- Pengaturan faks dalam bab Fax (Faks).

메뉴 맵을 인쇄합니다. **설정**을 눌러 **보고서**를 선택하고 **메뉴 구조**를 선택한 다음 OK를 누릅니다. 메뉴 맵을 참고하면 팩스 벨소리 볼륨, 팩스 벨소리 구별, 사진 및 복사 설정 등의 설정을 제어판에서 쉽게 변경할 수 있습니다.

자세한 내용은 전자 사용 설명서의 다음 장을 참조하십시오.

- 인쇄 작업 장의 인쇄 도움 말
- 복사 장의 복사하기 및 복사 조정 설정
- 스캔 장의 스캔 대상 설정
- 팩스 장의 팩스 설정

พิมพ์แผนผังเมนู กด **ตั้งค่า** เลือก **รายงาน** และเลือก **โครงสร้างเมนู** และกด ok ใช้แผนผังเมนูเพื่อการอ้างอิงอย่างรวดเร็ว ในการใช้แผงควบคุมเพื่อเปลี่ยนการตั้งค่า เช่น การตั้งค่าระดับเสียงกริ่งแฟกซ์, เสียงกริ่งเฉพาะ, ภาพถ่ายและการทำสำเนา

ค้นหาข้อมูลเพิ่มเติมได้ในคู่มือผู้ใช้อิเล็กทรอนิกส์:

- พิมพ์วิธีใช้ในบทงานพิมพ์
- ทำสำเนาและปรับการตั้งค่าการทำสำเนาในบทการทำสำเนา
- ตั้งค่าปลายทางการสแกนในบทการสแกน
- การตั้งค่าแฟกซ์ในบทแฟกซ์

列印功能表地圖;按「設定」,選擇「報告」,並且選擇「功能表結構」,然後按「OK」。以「功能表」地圖作為快速參 考,使用控制面版變更設定,例如:傳真鈴聲音量、傳真特殊鈴聲、相片及影印設定。 **ZHTW** 

更多電子《使用指南》的其他資訊:

- 列印說明請參閱《列印工作》章節。
- 影印及調整影印設定請參閱《影印》章節。
- 設定掃描目的地請參閱《掃描》章節。
- 傳真設定請參閱《傳真》章節。

© 2008 Hewlett-Packard Development Company, L.P.

www.hp.com

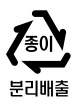

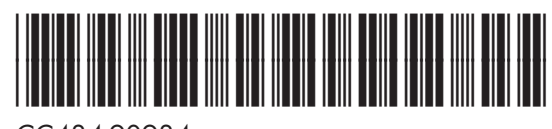

CC434-90934

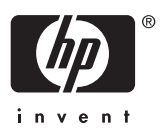